# **User Guide For Personal Computer**

# *Regulatory Compliance*

# *Information*

#### **FCC Declaration of Conformity**

This device complies with Part 15 of the FCC Rules. Operation is subject to the following two conditions: (1) this device may not cause harmful interference, and (2) this device must accept any interference received, including interference that may cause undesired operation.

This equipment has been tested and found to comply with the limits for a Class B digital device, pursuant to part 15 of the FCC Rules. These limits are designed to provide reasonable protection against harmful interference in a residential installation. This equipment generates, uses and can radiate radio frequency energy and, if not installed and used in accordance with the instructions, may cause harmful interference to radio communications. However, there is no guarantee that interference will not occur in a particular installation. If this equipment does cause harmful interference to radio or television reception, which can be determined by turning the equipment off and on, the user is encouraged to try to correct the interference by one or more of the following measures:

- Reorient or relocate the receiving antenna.
- Increase the separation between the equipment and receiver.
- Connect the equipment into an outlet on a circuit different from that to which the receiver is connected.
- Consult the dealer or an experienced radio/TV technician for help.

Any changes or modifications not expressly approved by the party responsible for compliance could void your authority to operate the equipment.

#### **RF Exposure Information (SAR)**

This device meets the government's requirements for exposure to radio waves. This device is designed and manufactured not

to exceed the emission limits for exposure to radio frequency (RF) energy set by the Federal Communications Commission of the U.S. Government.

The exposure standard employs a unit of measurement known as the Specific Absorption Rate, or SAR. The SAR limit set by the FCC is 1.6 W/kg. Tests for SAR are conducted using standard operating positions accepted by the FCC with the EUT transmitting at the specified power level in different channels.

The highest SAR value for the device as reported to the FCC is 0.4W/kg when placed next to the body.

SAR information on this device is on file with the FCC and can be found under the Display Grant section of www.fcc.gov/oet/ea/fccid after searching the FCC ID: TX2-RTL8723BS.

For questions related to the EMC performance of this product, contact:

> Elitegroup Computer Systems Co., Ltd No.239, Sec. 2, Ti Ding Blvd., Taipei, Taiwan 11493 886-2162-1177

#### **Canadian Department of Communications Compliance Statement**

This digital apparatus does not exceed the Class B limits for radio noise emissions from digital apparatus set out in the Radio Interference Regulations of the Canadian Department of Communications. This device complies with Industry Canada licence-exempt RSS standard(s). Operation is subject to the following two conditions: (1) this device may not cause interference, and (2) this device must accept any interference, including interference that may cause undesired operation of the device.

Le présentappareilnumeriquenémet pas de bruits radio électriquesdépassant les limitesapplicables aux appareilsnumériques de la classe B prescritesdans le Réglementsur le broullageradioélectriqueédicté par le ministére des Communications du Canada. Le présentappareilestconforme aux CNR d'Industrie Canada applicables aux appareils radio exempts de licence. L'exploitationestautorisée aux deux conditions suivantes : (1)

l'appareil ne doit pas produire de brouillage, et (2) l'utilisateur de l'appareildoit accepter tout brouillageradioélectriquesubi, mêmesi le brouillageest susceptible d'encompromettre le fonctionnement.

**CE mark**. Declaring compliance to all the applicable CE European Union (EU) directives. For CE mark related questions: Elitegroup Computer Systems Co., Ltd No.239, Sec. 2, Ti Ding Blvd., Taipei, Taiwan 11493 886-2162-1177

#### **French SAR/DAS**

Votreordinateur a un DAS. Pour plus d'informations, voir le portailradiofréquences-sante-environnement: www.radiofrequences.gouv.fr

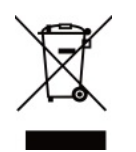

In the European Union, this symbol indicates that this product including battery must not be disposed of with household waste. It is your responsibility to hand it over to a designated collection point for the recycling of waste electrical and electronic equipment. For more information, please contact your local waste collection center or the point of purchase of this product.

#### **Japan VCCI Statement**

この装クm は。B 7。ウ処 z 装クm オ・ケ q ェ i サルョ`ヲロ・D ウ W ィ鈺 ウ会 (VCCI) のー ヌにーづくクラス ア。ウ <sup>\*</sup>ウN 装クm です。C この装クm は。B m a m x タ メ でィマ・ホすることを・リェコとしていますが。B この装ク m がラジオやテレビジョ ンィ・H セにオしてィマ・ホされると。B ィ・H サルョ`を、゙きー\_こすことがありま す。C

ィ摠説愰峵ムに従って・ソしいィり摠いをして惕 U さい。C

#### **Taiwan battery recycling:**

Translation – please recycle batteries

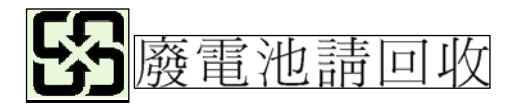

# *Attention: Teachers, Parents and Adult Supervisors*

This product is an educational tool designed for school children, ages 6 and up. There must be supervision by an adult on school children under 10 when using this laptop. It is a must to have a thorough explanation to students on safe and proper handling of the laptop, power supply, battery pack, and power cord.

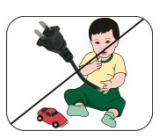

*Be sure to keep the power cord away from younger children* 

Please ensure that students understand the following:

- As with all electrical products, precautions should be observed during handling and use to prevent electric shock. The power supply (adapter) should not be handled by the children."
- $\rightarrow$  Emphasize to students that this device is an educational tool and not a toy. The computer, power supply, battery pack or power cord should not be dropped, crushed, stepped on or otherwise abused.
- **Ensure students understand the safe and proper** handling of power cord and power supply. Misuse could result in serious injury.
- **D** The teacher, parent or adult supervisor should periodically inspect the computer; power supply and power cord for damage and replace it, if necessary.
- Students should report any damage or loose parts to their teacher, parent or adult supervisor, immediately.
- **■** Do not leave the PC plugged in or "on" when enclosed in a non-vented container, such as a school backpack, as overheating may occur.

 $\rightarrow$  It is recommended that students should take a 5 minute break every 30 minutes of use.

## *Safety Precautions*

The following are lists of precautionary measures the students must understand before using this computer inside the classroom or home environment:

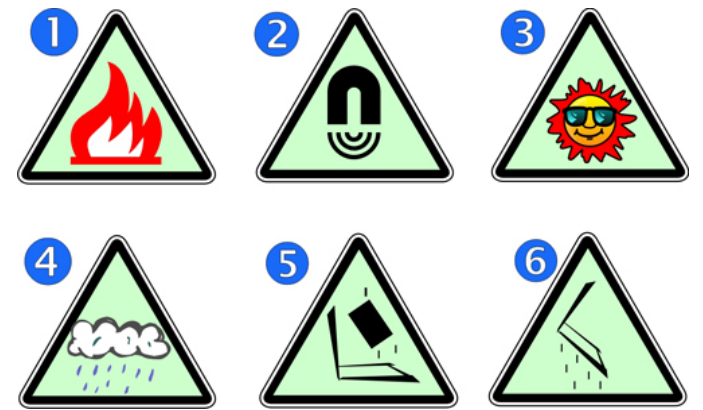

- **1.** Do not place near the fire or other sources of heat.
- **2.** Do not expose to magnetic fields.
- **3.** Do not expose to direct sunlight.
- **4.** Do not expose to rain or moisture.
- **5.** Do not place heavy objects to add heavy pressure on the computer.
- **6.** Do not drop the computer.

## *CAUTION*

RISK OF EXPLOSION IF BATTERY IS REPLACED BY AN INCORRECT TYPE.DISPOSE OF USED BATTERIES ACCORDING TO THE INSTRUCTIONS.

#### *ATTENTION*

RISQUE D'EXPLOSION SI LA BATTERIE EST REMPLACÉE PAR UN TYPE INCORRECT. RECYCLEZ LES BATTERIES USAGÉES SELON LES INSTRUCTIONS.

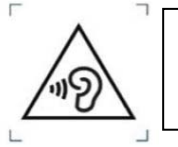

TO PREVENT POSSIBLE HEARING DAMAGE, DO NOT LISTEN AT HIGH VOLUME LEVELS FOR LONG PERIODS.

IT IS RECOMMENDED TO USE THIS COMPUTER IN AN ENVIRONMENT WHERE THE AMBIENT TEMPERATURE IS NO MORE THAN 35°C.

# **Contents**

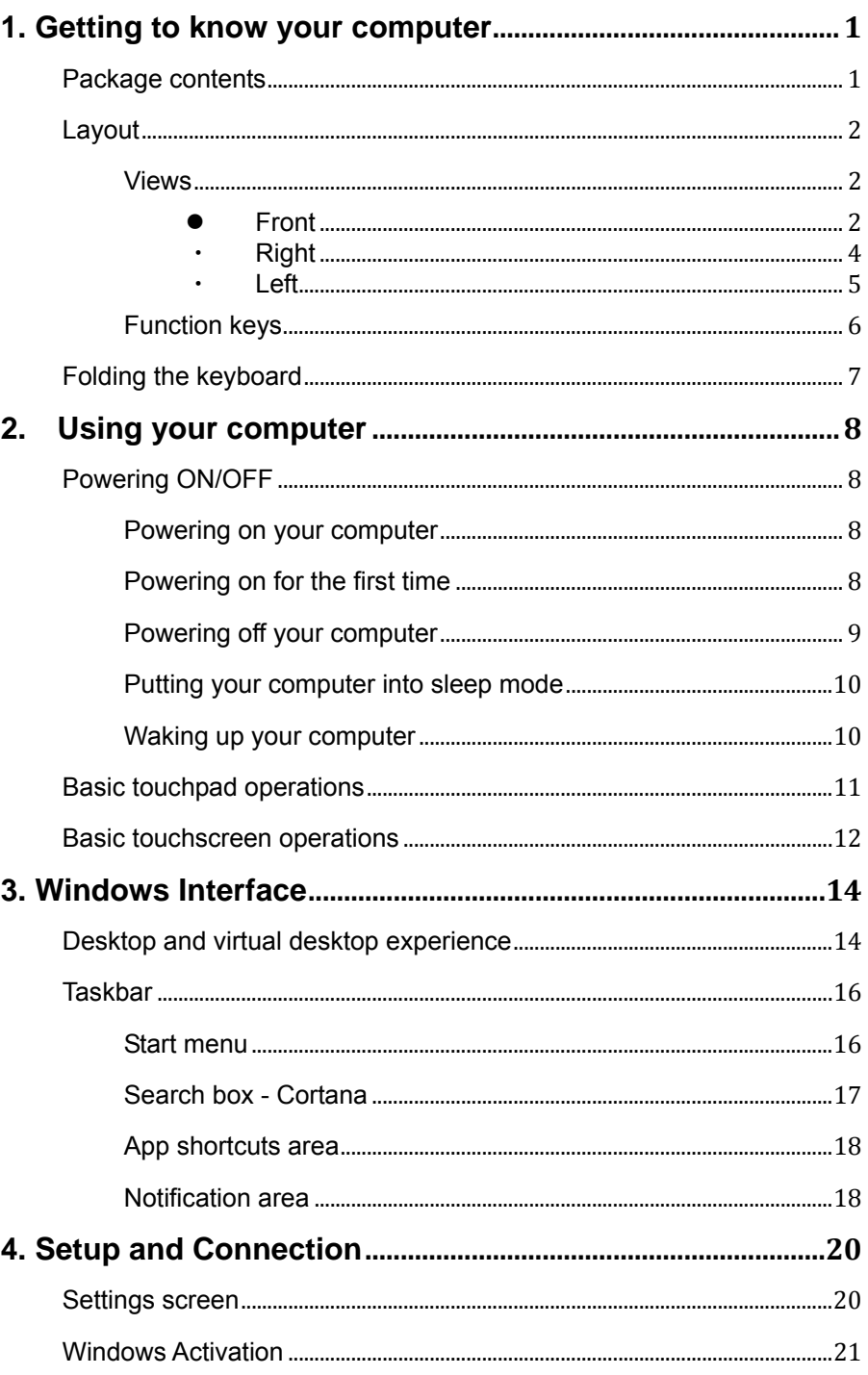

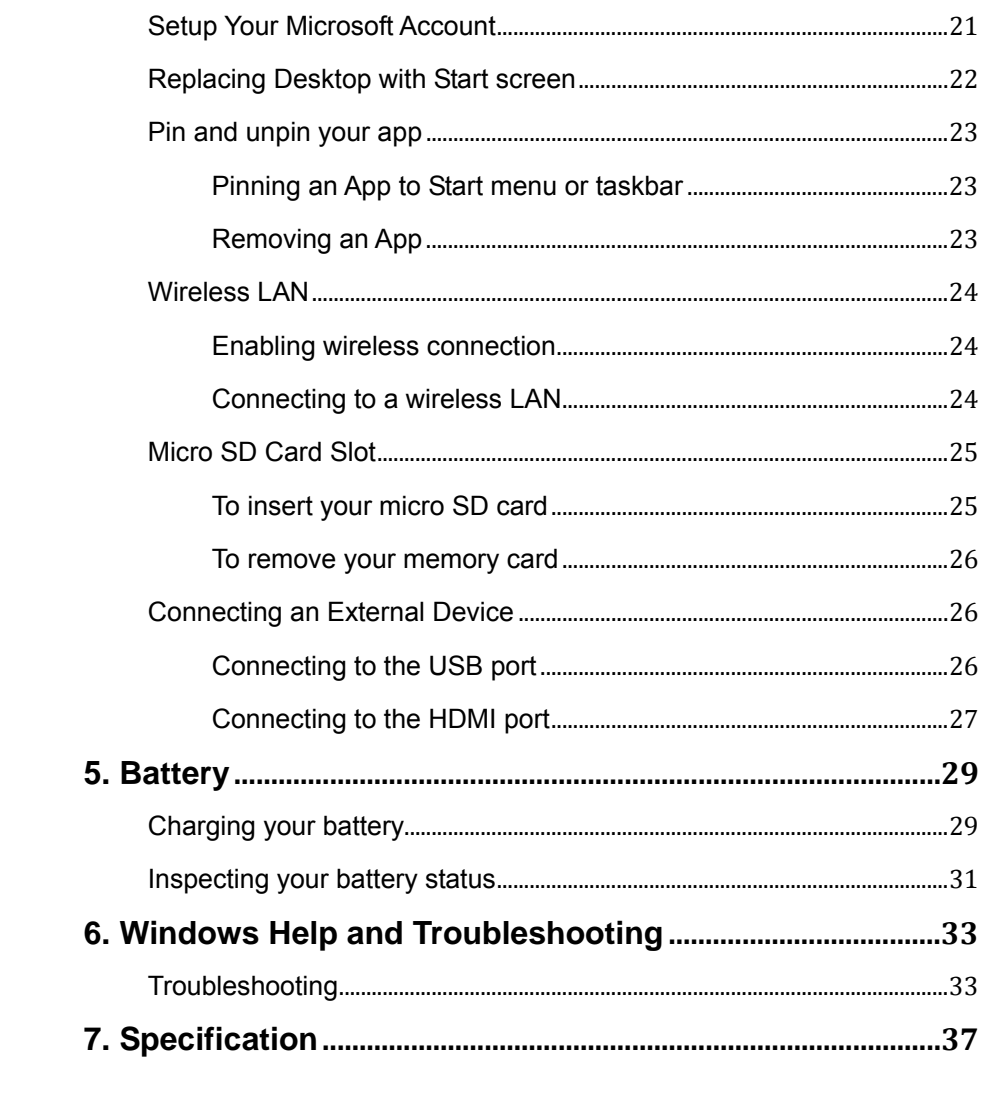

# **1. Getting to know your computer**

# **Package contents**

Carefully unpack your box and take out the items listed as below. If any of the items is missing or damaged, contact your dealer immediately:

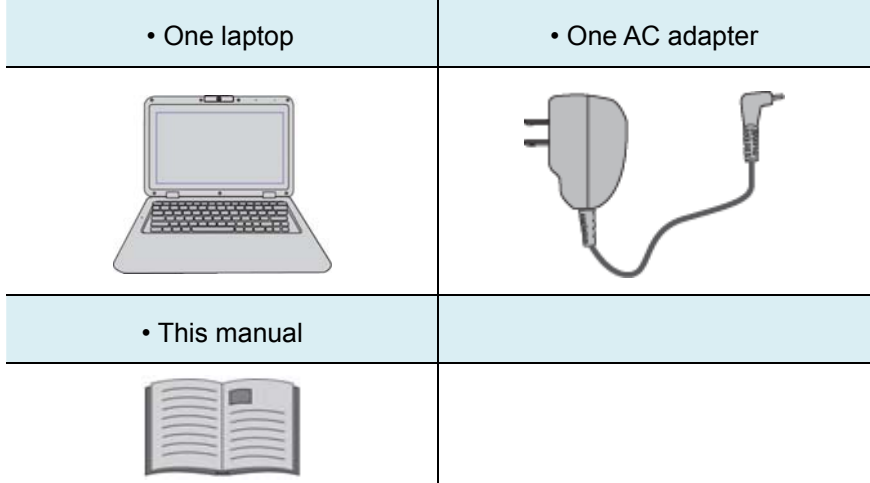

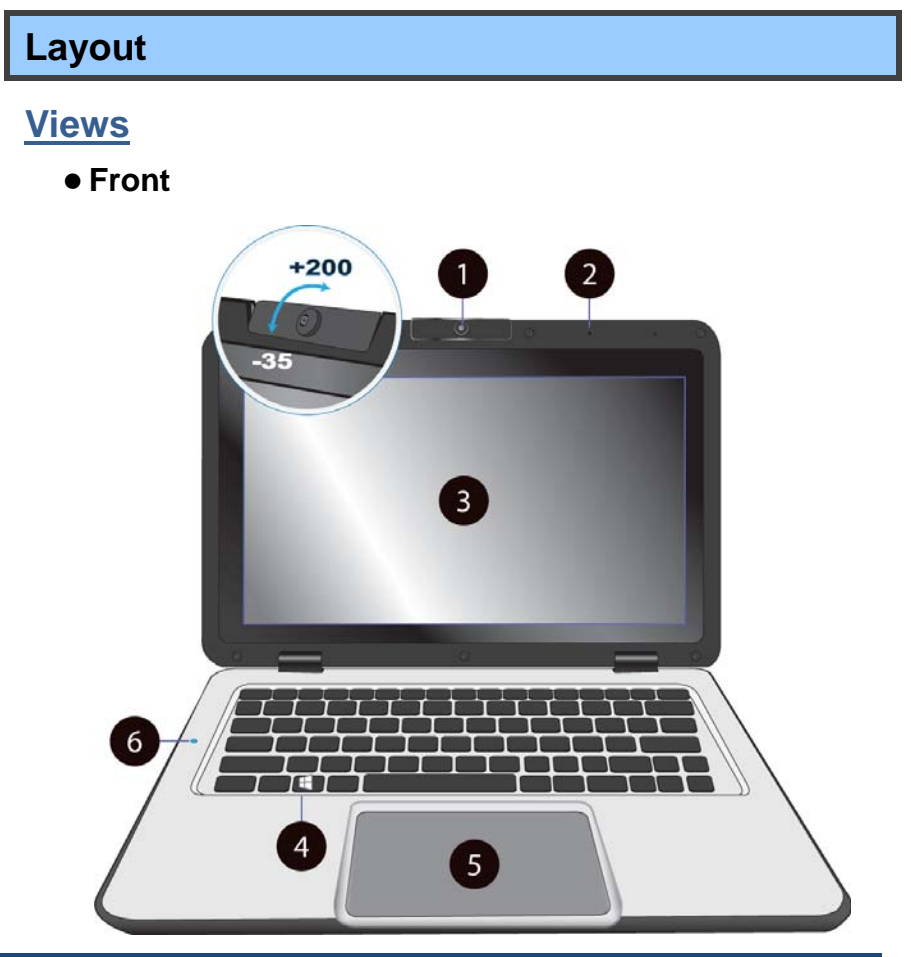

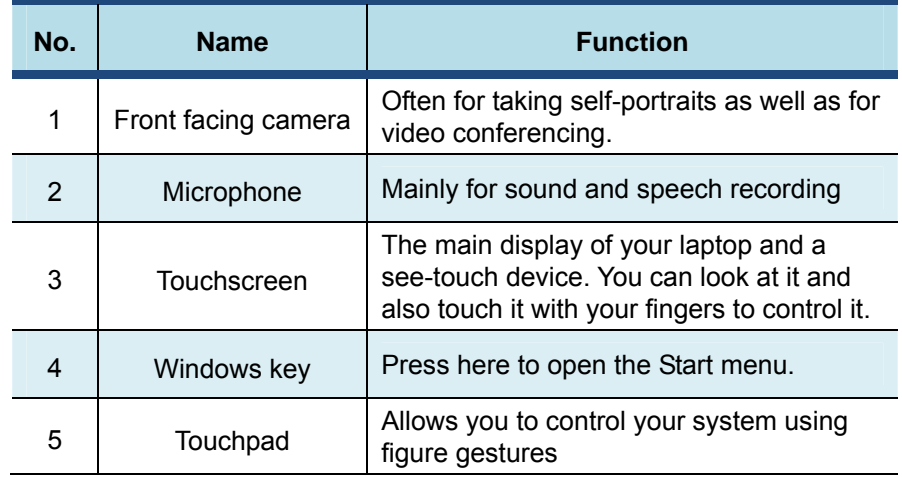

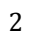

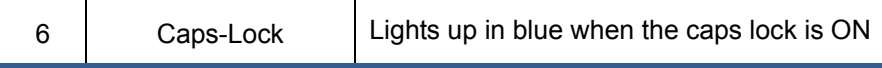

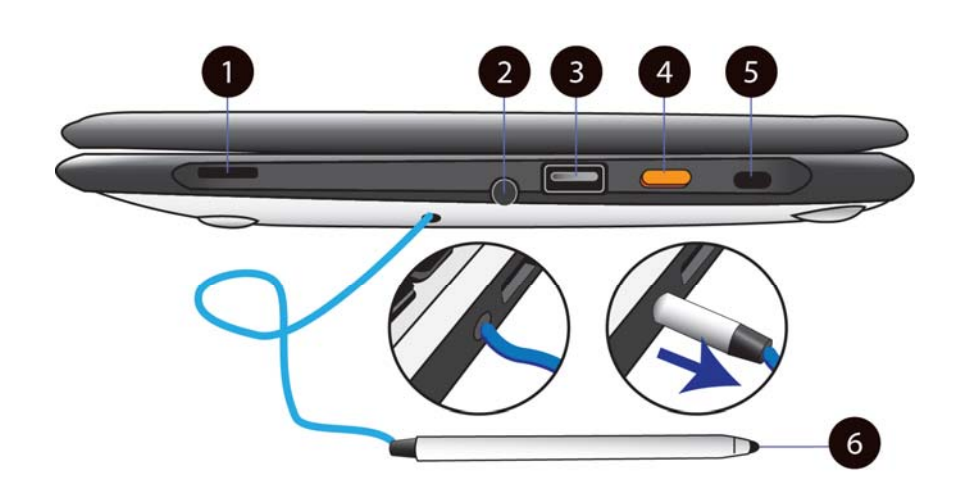

 $\bullet$  Right

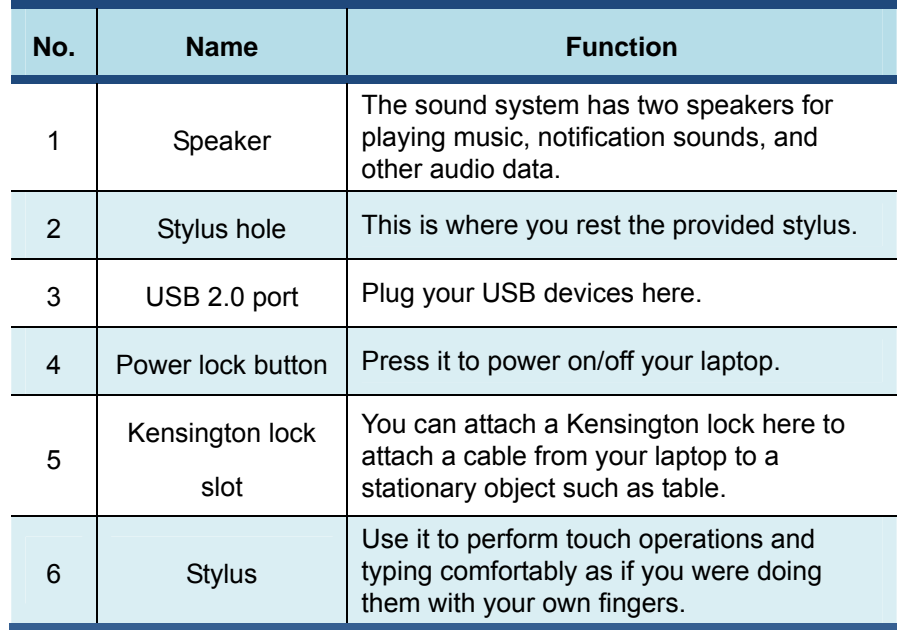

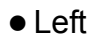

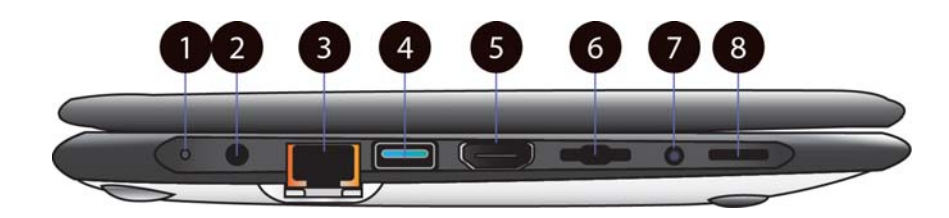

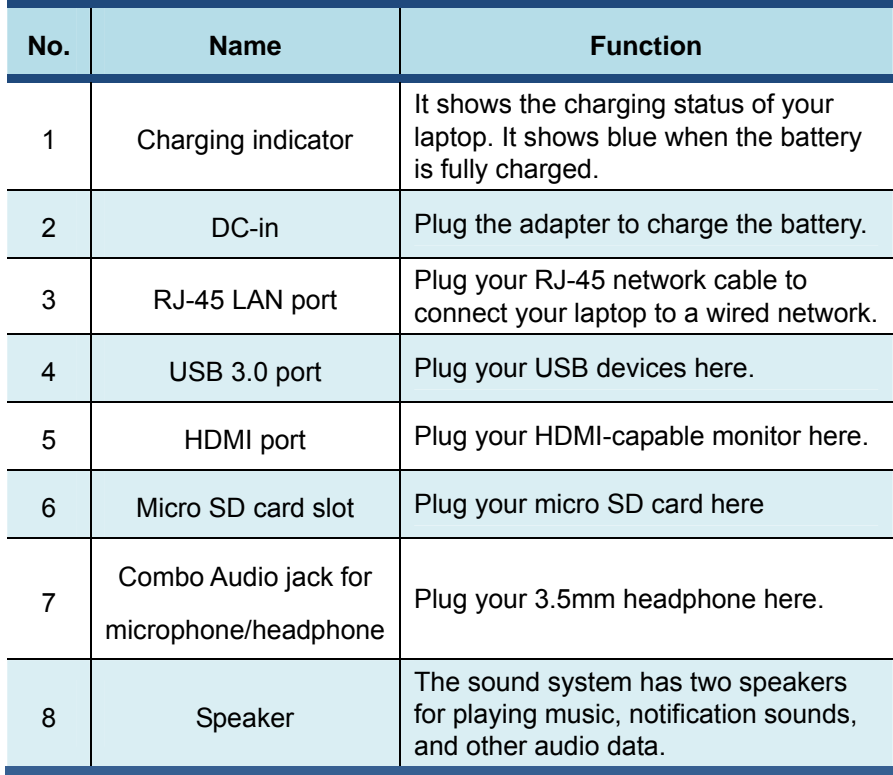

# **Function keys**

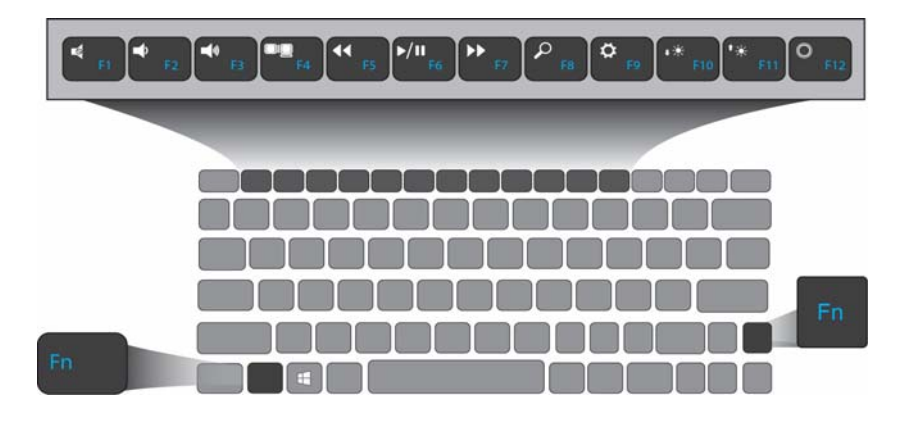

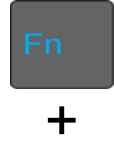

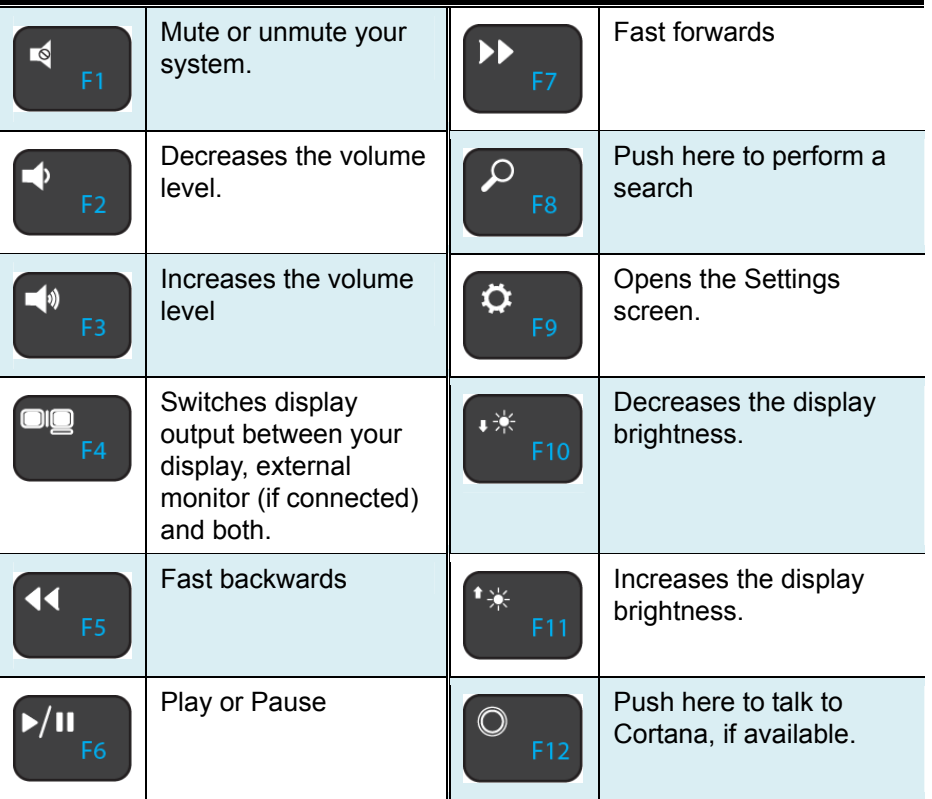

# **Folding the keyboard**

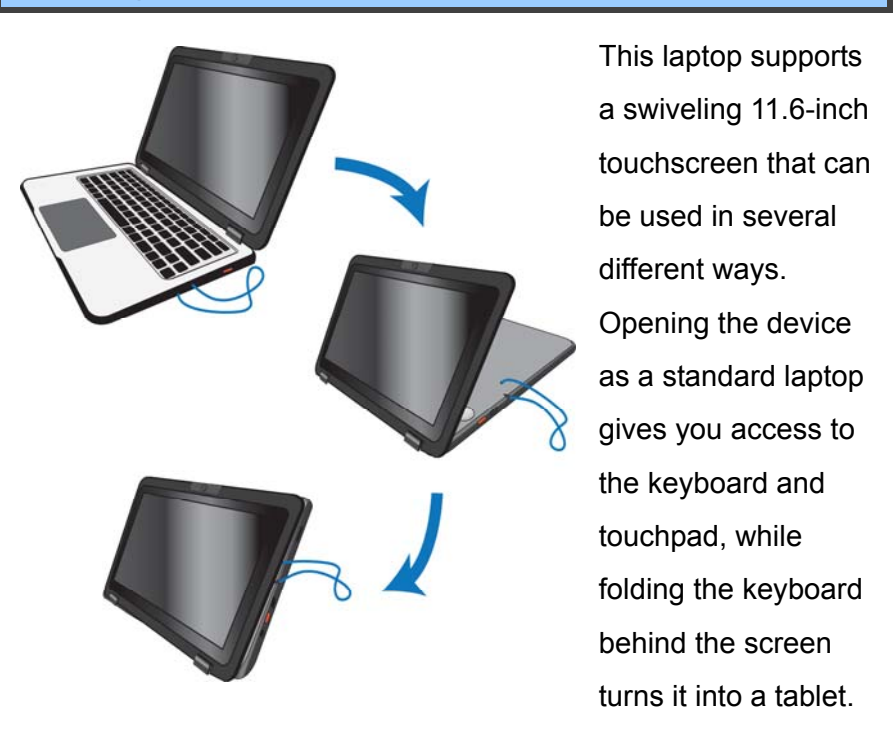

You also can prop the notebook's screen up in stand mode, which is ideal for viewing videos and presentations.

# **2. Using your computer**

1. If this is the first time you turn

battery.

this computer on, connect the

AC adapter and fully charge the

## **Powering ON/OFF**

#### **Powering on your computer**

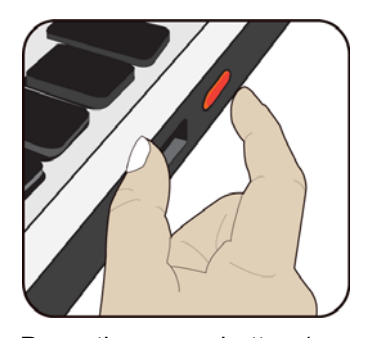

2. Press the power button (normally 1 to 2 seconds). You shall see the power indicatoron the button lights up in blue.

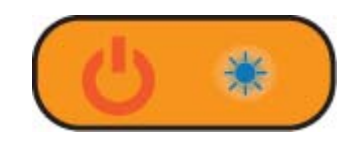

#### **Powering on for the first time**

The laptop will require you to do the initial setup, which including:

- Activate your Windows 10
- Sign in to or create your Microsoft account
- Setup a wireless connection and more

Please follow the instruction to complete the initial setup.

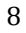

#### **Powering off your computer**

Save all your data before powering your computer off.

To power off your system, following the steps below:

- A. ByStart menu
- 1. Click the Windows icon in the low-left corner of the Desktop. Or, press on the Windows key in the keyboard. ----------------ومملولة والماس والماري **DOODOOOOOOO** ,,,,,,,,,, a (D)
- 2. In the Start menu, click <Power>option, as shown on the right,

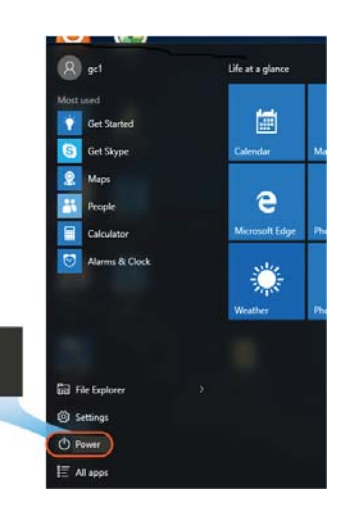

3. Select <Shut down> from the power option menu, as shown on the right.

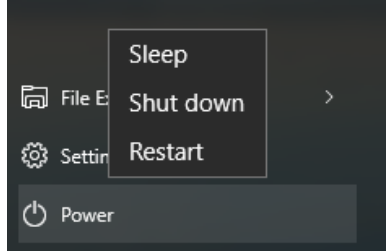

9

Power

#### **Puttingyour computer into sleep mode**

When you will be away from your computer for a short time, put the computer to sleep.

Do one of the following:

- Close the display panel
- Press the power button briefly one time.
- Open the Start menu and then select <Power>  $\rightarrow$  <Sleep>.

When the laptop is in its sleep mode, the power indicator's light turns into breathing blue.

#### **Waking up your computer**

Note: It is recommended that you put your computer to sleep before you move it. Moving your computer while the hard disk is spinning can sometimes damage the hard disk, causing loss of data.

Do one of the following:

- **A**:Pressingthe power button briefly one time.
- **B**: Pressingany key on the keyboard, tapping the touchpad, or opening the display panel.

# **Basic touchpad operations**

The touchpad works like a traditional mouse. With it, you can move the cursor and perform left-click, right-click, double-click actions. However, the actual available actionsare application dependent.

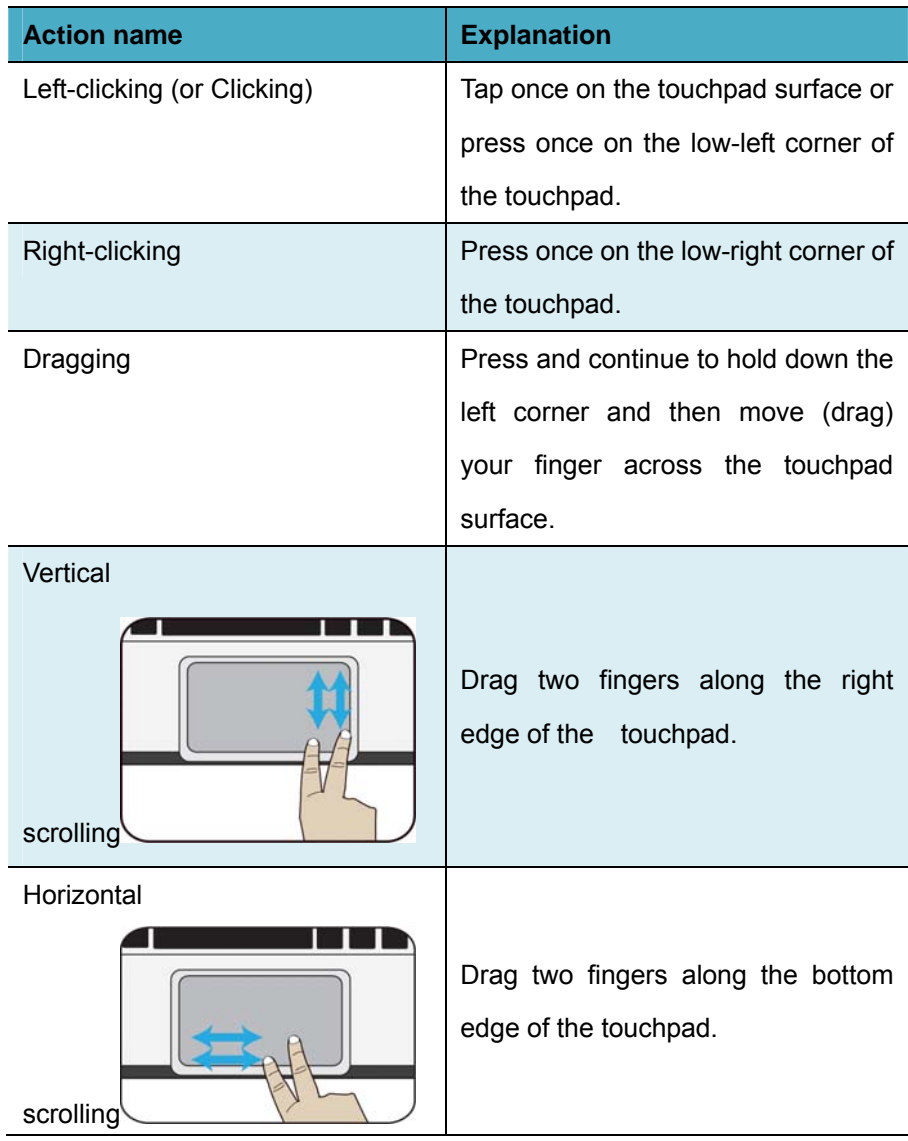

## **Basic touchscreen operations**

When you fold your laptop into a tablet, it is ideal for you to use your fingers or the stylus pen to perform many actions on it.

• Don't use sharp objects to touch the screen. Or, the screen may be damaged or scratched.

• Don't touch the touchscreen with a conductive material. It may cause a malfunction.

• The supporting functions are application dependent.

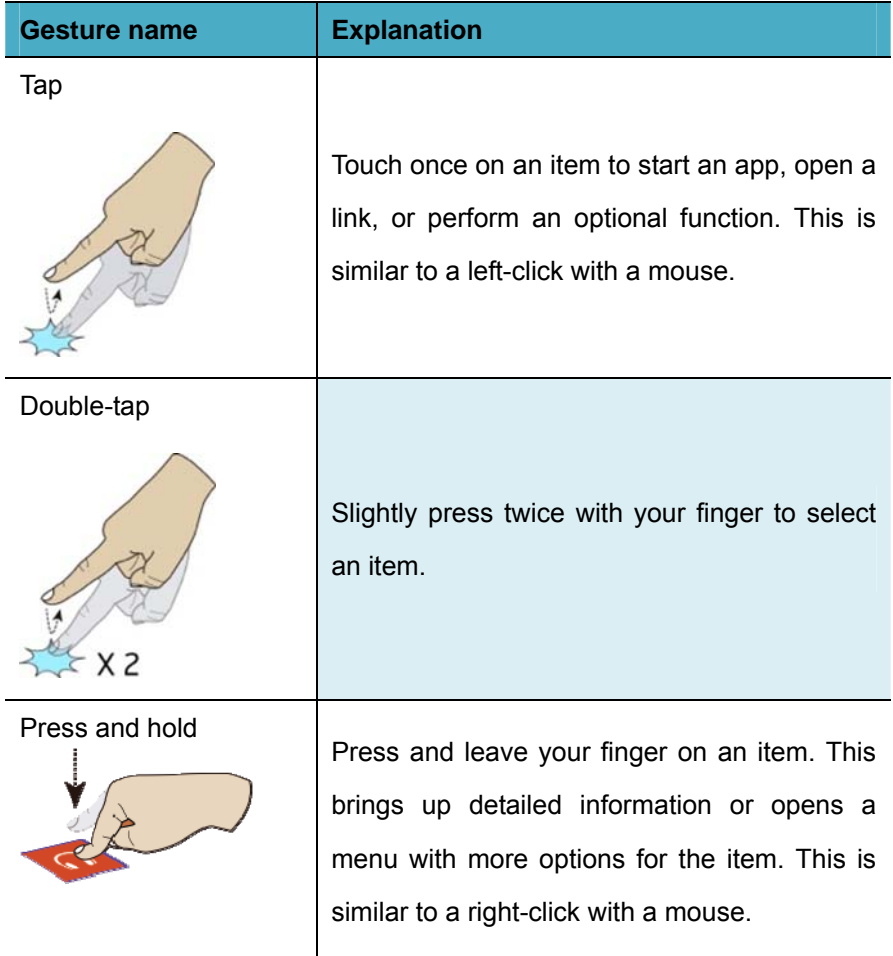

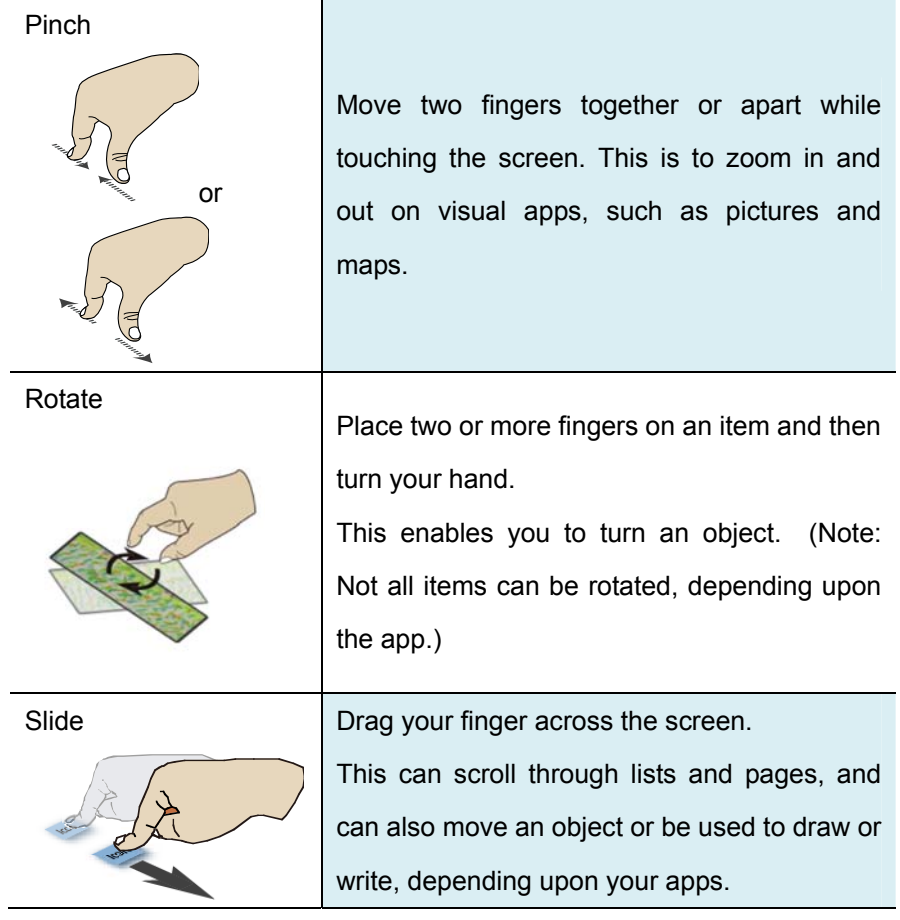

# **3. Windows Interface**

## **Desktopand virtual desktop experience**

The Desktop screen is as shown below and natively provides virtual desktop feature.

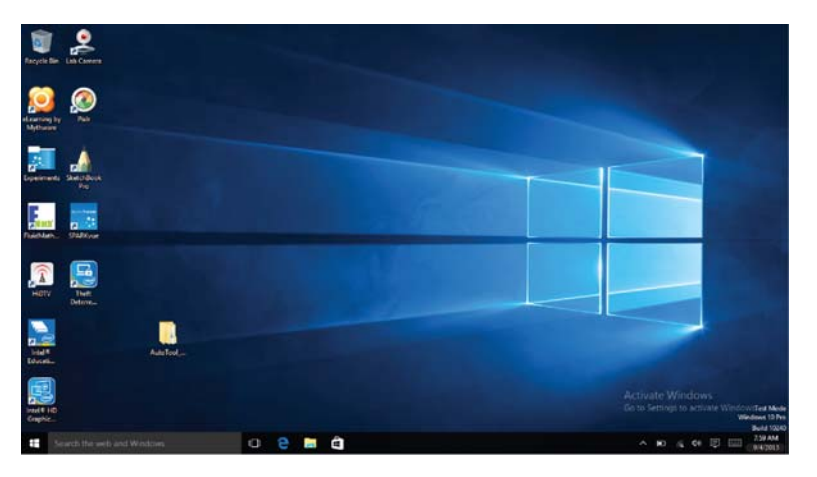

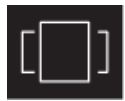

To launch the feature you can click the app icon as shown on the left or just pressWindow key and TAB key of your keyboard in the same time.

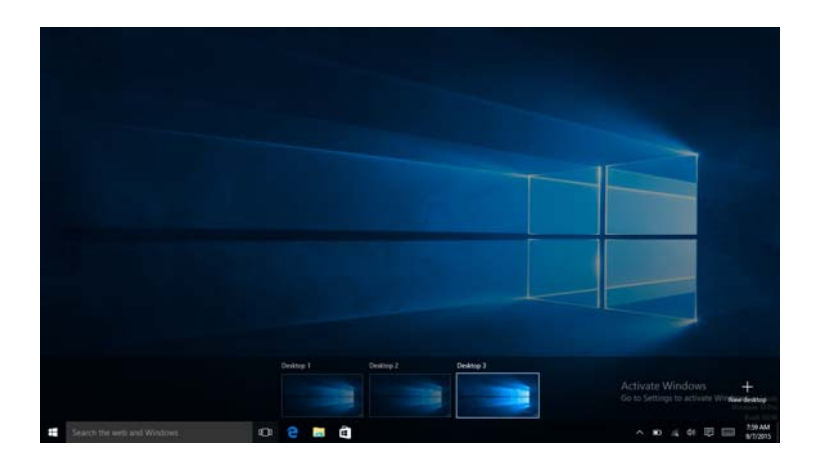

## **Taskbar**

Theblack bar on the bottom of the desktop is called Taskbar.It provides several key features and they are:

- Start menu
- Search box
- App shortcuts area
- Notification area

#### **Start menu**

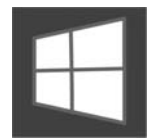

To open the Start menu, you can either click on the windows icon (which is also known as Start button) located at the left end of the taskbar or press once on the windows

key of the keyboard. And the Start menu will appear, as shown below

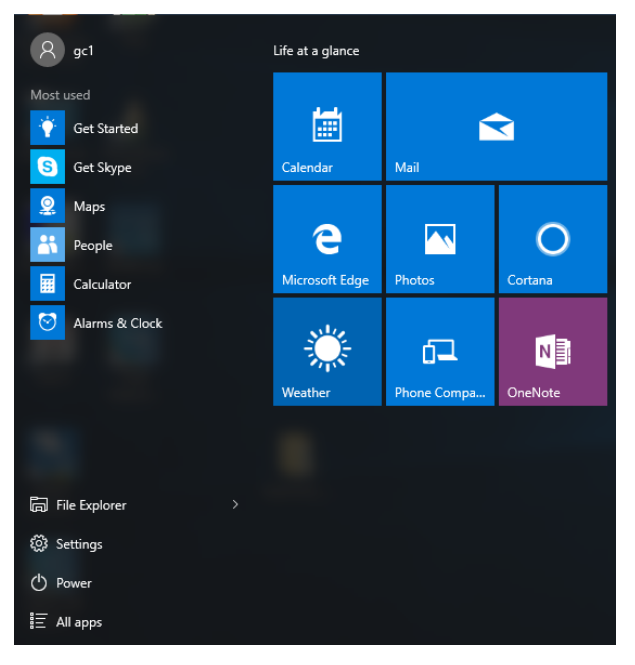

For how to setup this menu, please refer to page 20.

#### **Search box- Cortana**

Next to the Start menu is the search box, as shown below.

Search the web and Windows

When you select this box, a window will pop out as shown below.

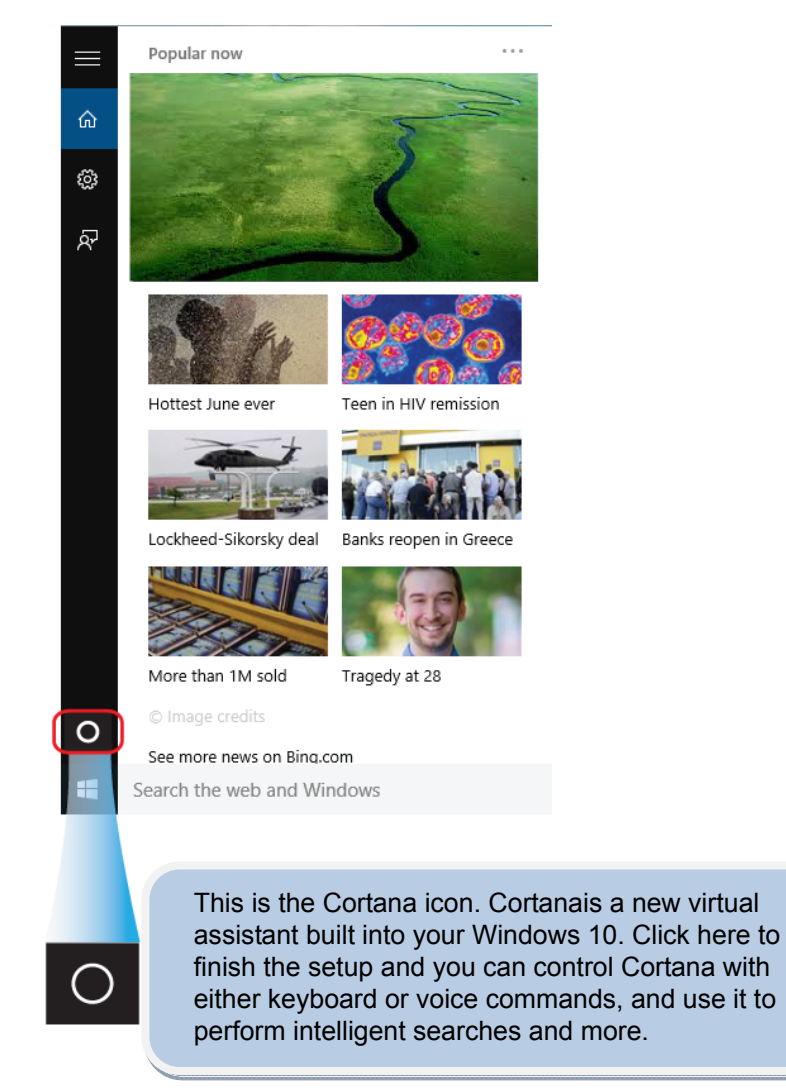

After you setup the Cortana settings, the search box will look like

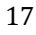

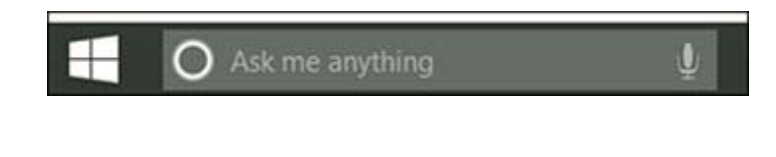

#### **App shortcuts area**

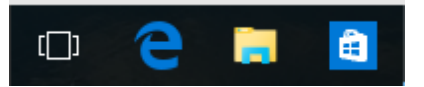

In this area, you can put the shortcuts of your frequently used apps. For how to arrange this area, please refer to p.20

#### **Notification area**

The right part of the taskbar holds several icons that show you the status of your laptop, as shown below.

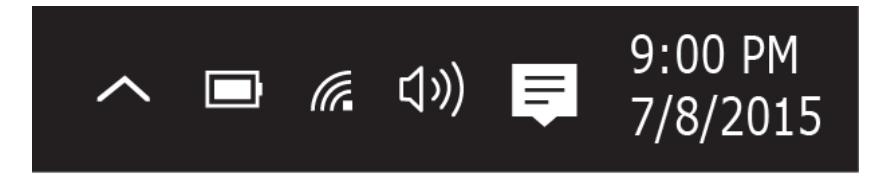

This is an area called Notification Area, where

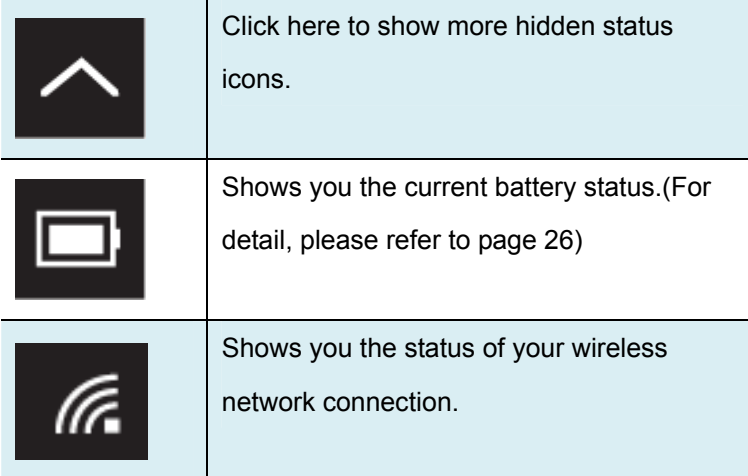

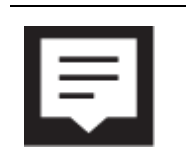

Click here to show the system notifications

and several shortcuts.

# **4. Setup and Connection**

### **Settings screen**

To access to the Settings screen:

1. Click the Windows icon in the low-left corner of the Desktop. Or, press on the Windows key in the keyboard.

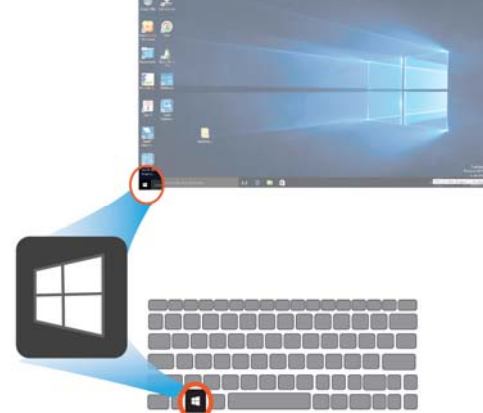

2. Select <Settings>.

This will open the Settings screen, as shown below

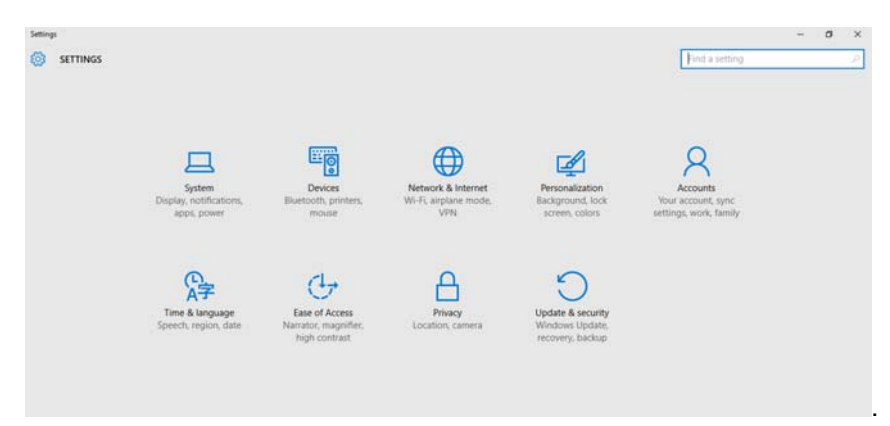

#### **Windows Activation**

To use all features of your Windows laptop, you may need to activate your Windows system. Follow the following steps to register and activate your Windows.

- 1. Open the Start menu and click <Settings >.
- 2. Click <Update & security>
- 3. Select <Activate>.
- 4. Follow the instructions to activate your windows.

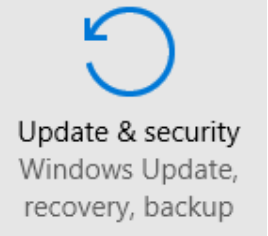

#### **Setup Your Microsoft Account**

To share files or settings with other devices running Windows 10, you need to setup a Microsoft Account.Furthermore, if you want to download or purchase apps from the Microsoft Store, such Microsoft Account is required.

To setup your Microsoft account

- 1. Open the Settings screen and select <Accounts> .
- 2. Select <Your account >
- 3. Select <Sign in with a Microsoft account instead>.
- 4. Follow the instruction to register your account information.

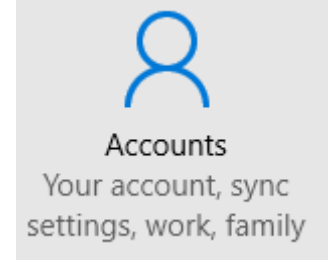

## **Replacing Desktop with Start screen**

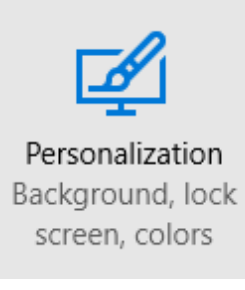

If you are more familiar with the interface similar to the Start screen introduced in Windows 8 series, you can set your laptop to show the Start screen instead of the Desktop every time when you power on your laptop. To do so, do the following steps:

- 1. Open the Settings screen.
- 2. Select <Personalization>.
- 3. In the Personalization screen, enable the option <Use Start full screen>

After these steps, you will see the Start screen every time you turn on your laptop, as shown below.

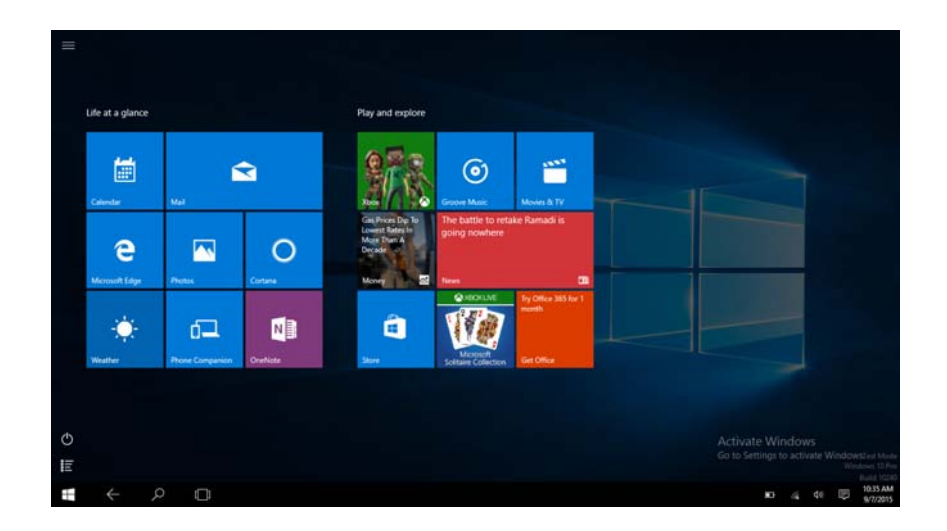

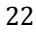

## **Pin and unpin your app**

#### **Pinning an Appto Start menu or taskbar**

To add an app:

pen the Start menu and select <All Apps> .

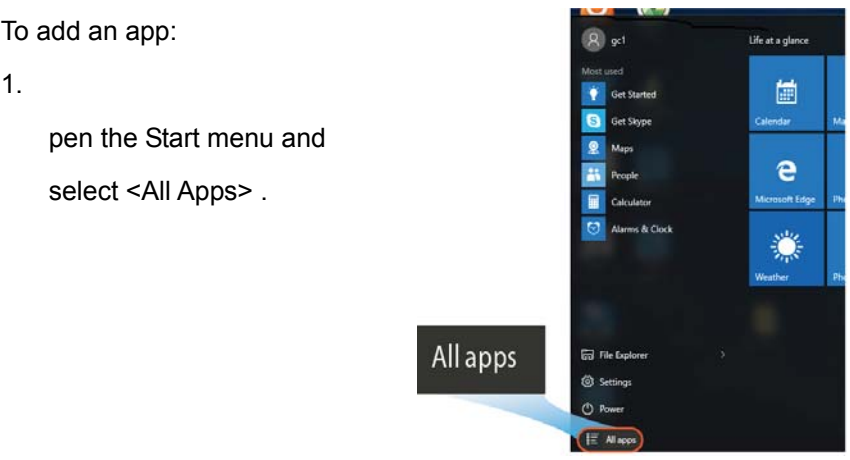

2. Right-click on the app that you want to appear on your Start menu or taskbar,and an option menu appears.

Pin to Start Pin to taskbar Uninstall

3. Click <Pin to Start>or <Pin to taskbar>to add the app to your Start menu or taskbar .

#### **Removing an App**

To remove an app:

- 1. Right click the app that you want to remove from your Start menu or taskbar.
- 2. Click <Unpin from Start> or <Unpin from taskbar>to remove it from your Start menu or taskbar.

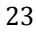

### **Wireless LAN**

#### **Enabling wireless connection**

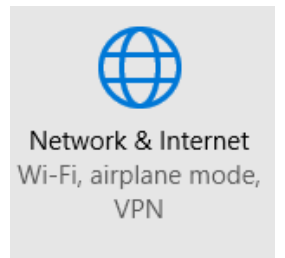

- 1. Open Settings menu and select
	- <Network & Internet>.

2. Select <Wi-Fi> and set the function to ON, as shown below

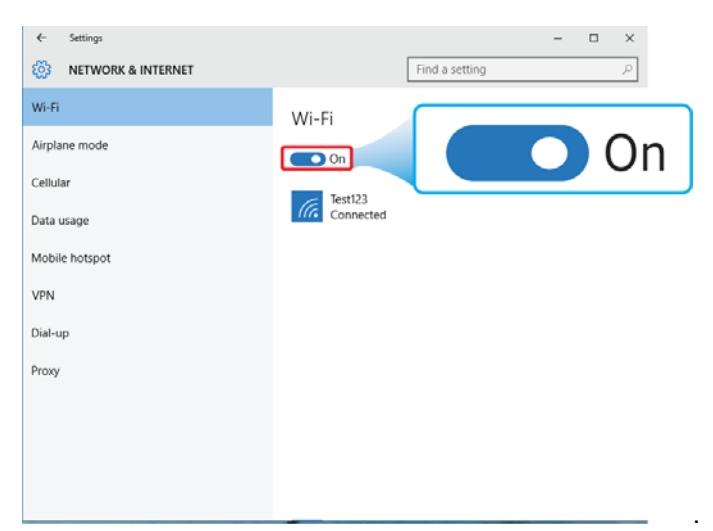

3. Make sure you have switched the Airplane mode off. To confirm that Airplane mode is disabled, go to the desktop and check the notification area.If you see an airplane icon displayed on the lower right, please disable the Airplanemode first.

#### **Connecting to a wireless LAN**

Once the wireless has been enabled, the computer automatically scans for available wirelessnetworks and displays them in the

wireless LAN network list. To connect to your desired wireless

network,click the network's name in the list, and then click Connect.

**Note**: Some networks require a network security key or password for connection. If necessary, ask the network administrator or the Internet service provider (ISP) for the required information.

#### **Micro SD Card Slot**

You can utilize your micro SD cards as removable disks and convenientlyexchange data with digital devices such as a digital camera, digitalcamcorder, MP3, etc.

# **To insert your micro SD card**

1. Insert the micro SD card into the card slot as shown below.

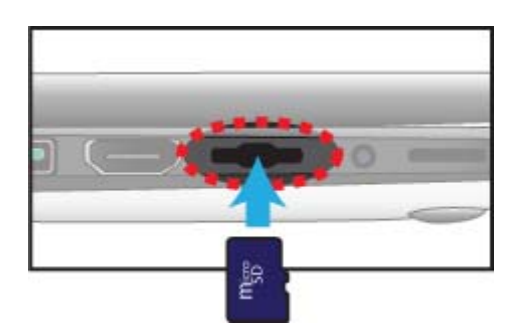

- 2. Follow the message on the screen, and choose to open and view files.
- 3. A Windows Explorer runs and shows all the folders and files in the micro SD cards, and you can save, moveand delete data as you are handling a storage device.

#### **To remove your memory card**

- 1. Press the card and release. The card will pop up.
- 2. Pull the card out by holding the end of the card.

### **Connecting an External Device**

#### **Connecting to the USB port**

Your computer comes with one USB 2.0 port and one USB 3.0 port compatible with USB devices.

Once you plug a USB device into a USB port on your computer, Windows automatically loads a driver for that device. After the driver has been loaded one time, you can disconnect and reconnect the same device without performing any additional steps.

Note: If Windows requires you to install the driver before connecting,check the documentation provided by the device's manufacturer before connecting the device.

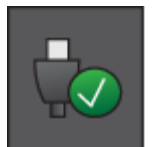

To disconnecta USB storage device, make sure you click the Safely Remove Hardware icon (as shown on the left) in the notification area of the taskbar to remove the device before disconnecting.

Note: If your USB device uses a power cord, connect the device to a power source before connecting it.

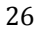

#### **Connecting to the HDMI port**

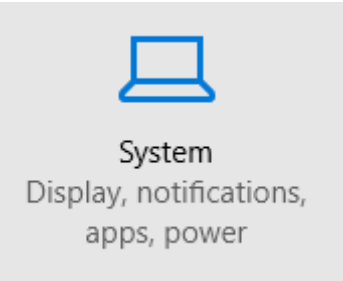

You can connect an external display device such as a monitor, TV, projector, etc., only if such device has a HDMI port. By doing so, you have a wider view when you give a presentation or watch a video or movie.

- 1. Power off the external device.
- 2. Locate the HDMI port on your computer.
- 3. Connect one end of your HDMI cable to the port, and the other end to the HDMI port on the external device.
- 4. Power on the external device.

When connecting a TV, you may need to configure your TV to external device mode.

- 5. Open the Settings screen, select <System>and then <Display>.
- 6. Click <Multiple displays> to open the drop-down list.

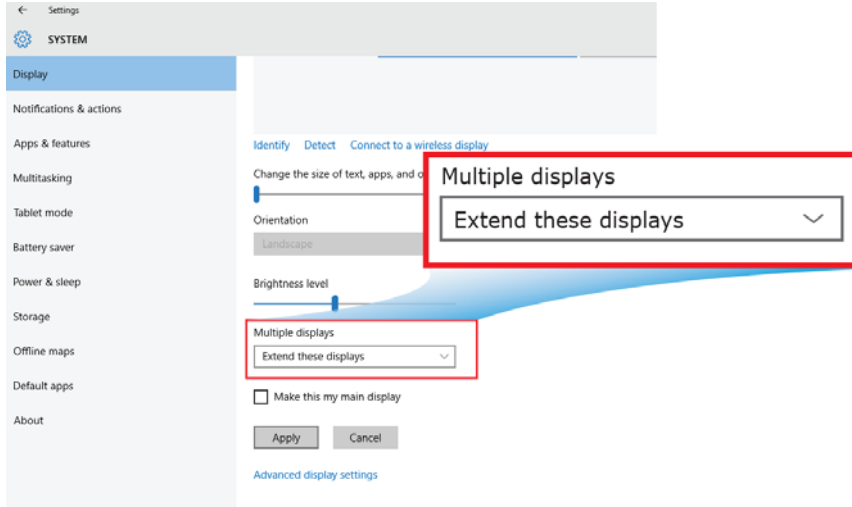

- 7. From the list, select your desired monitor mode.
- 8. Click <Apply> and confirm your setting.
	- 27

# **5.Battery**

# **Charging your battery**

- 1. Plug the adapter into the DC-in, which you can find on the left side of your laptop.
- 2. Plug the adapter into a wall-socket.
- 3. You shall see the battery indicator lights up in orange.

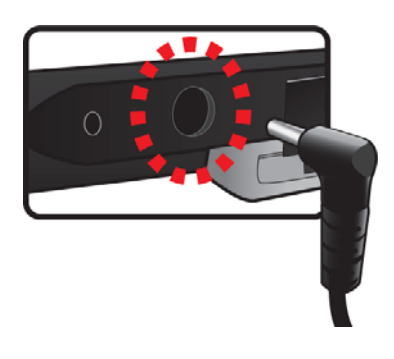

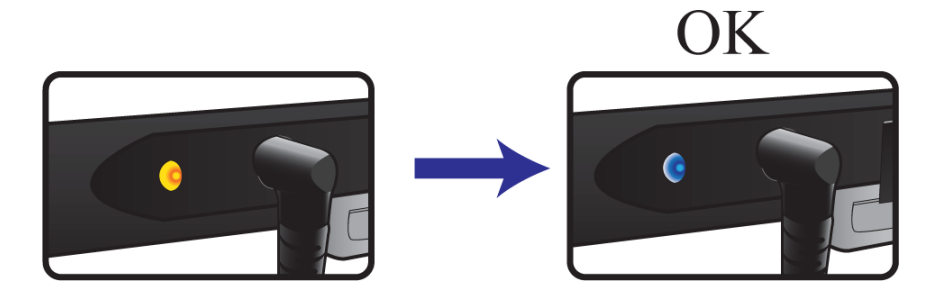

4. When the battery is fully charged, the battery indicator will turn into blue

While system is off, it takes around 5 hours to fully charge the battery.After fully charged, the battery Life reaches 6 hours on full HD video playback

**Note**: If the remaining power in your battery capacity is 90% or above, plugging the adapter will not fully charge your battery.

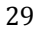

# **Inspecting your battery status**

In Desktop, move the cursor to the battery icon in the taskbar. A pop-up dialog box appears and shows you the remaining battery percentage, as shown below.

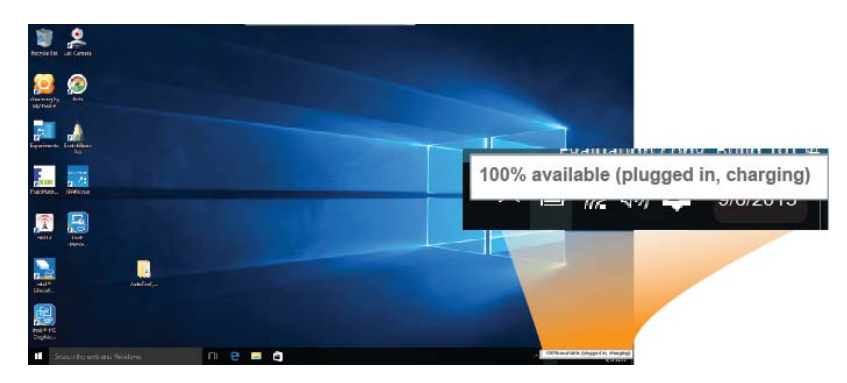

The battery icon reveals the status of your battery, which described as below.

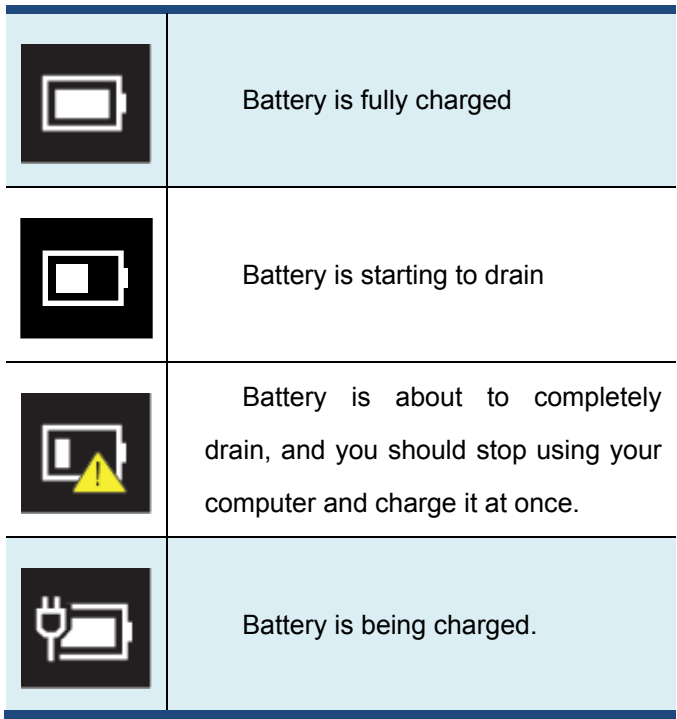

A battery is an expendable supply, so when using it over a longtime, the capacity/battery life is shortened. If the battery life isreduced to under half of its initial time, we recommend purchasinga new battery. When not using the battery for a long time, store the battery aftercharging it to 30-40% of its capacity. This extends the battery lifetime.

# **6. Windows Help and Troubleshooting**

#### **Troubleshooting**

This section describes some common problems and suggested solutions, and ways to recover your computer from a crash.

Be aware that the problems and solutions described here are meant only as a guide. They are not definitive problem solving techniques. For certain problems, you might need help from your reseller or your service provider.

When you observe a problem, stop operation immediately, because taking further action might result in data loss or damage. Take a note of what the system is doing and what actions you performed before the problem occurred. Provide detailed information to your service provider for quicker problem resolution.

For about any problem, follow these steps:

- 1. Restart your laptop.
- 2. Check your Wi-Fi connection.
- 3. Reset your Wi-Fi connection.
- 4. Plug your laptop to a wall socket to charge it for at least one hour.
	- 33

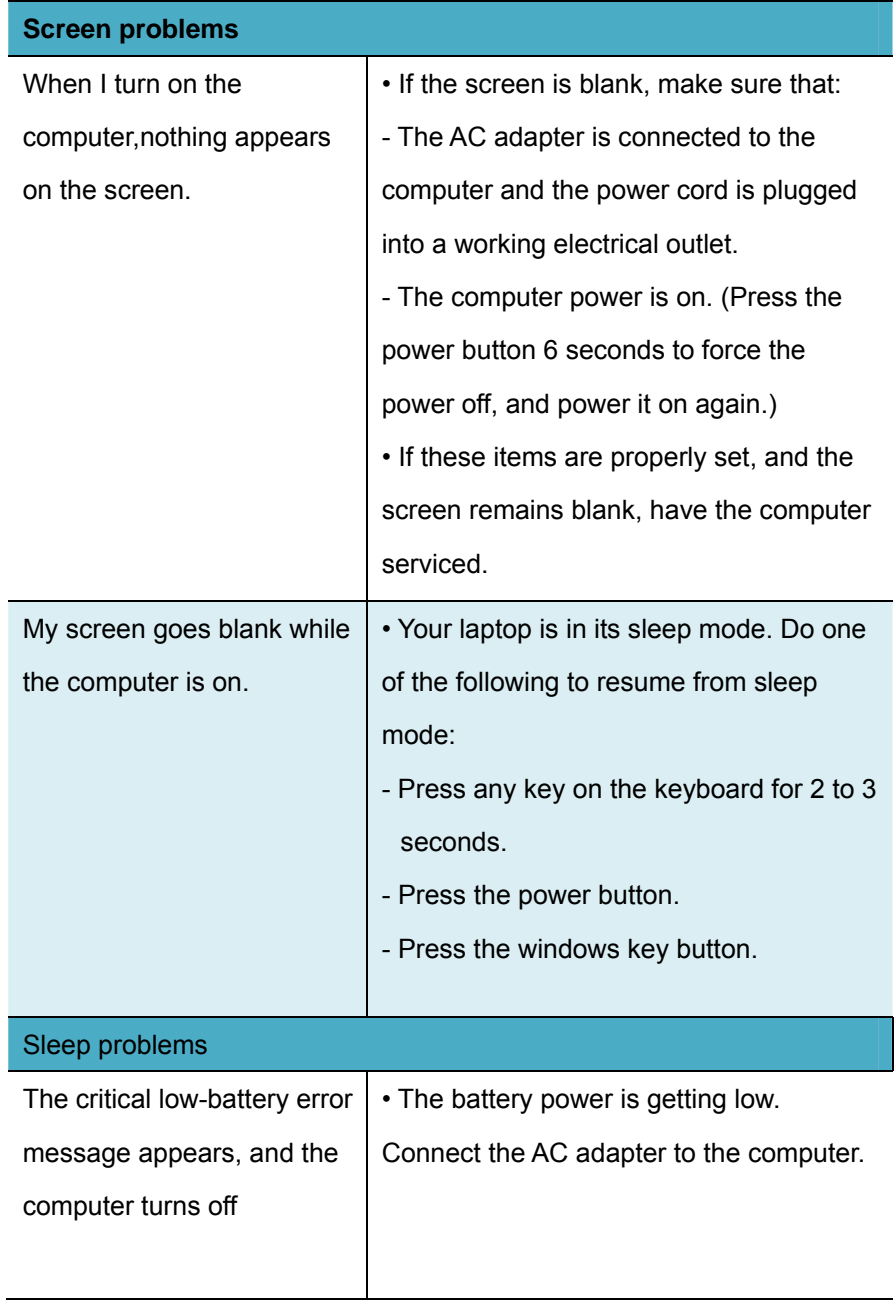

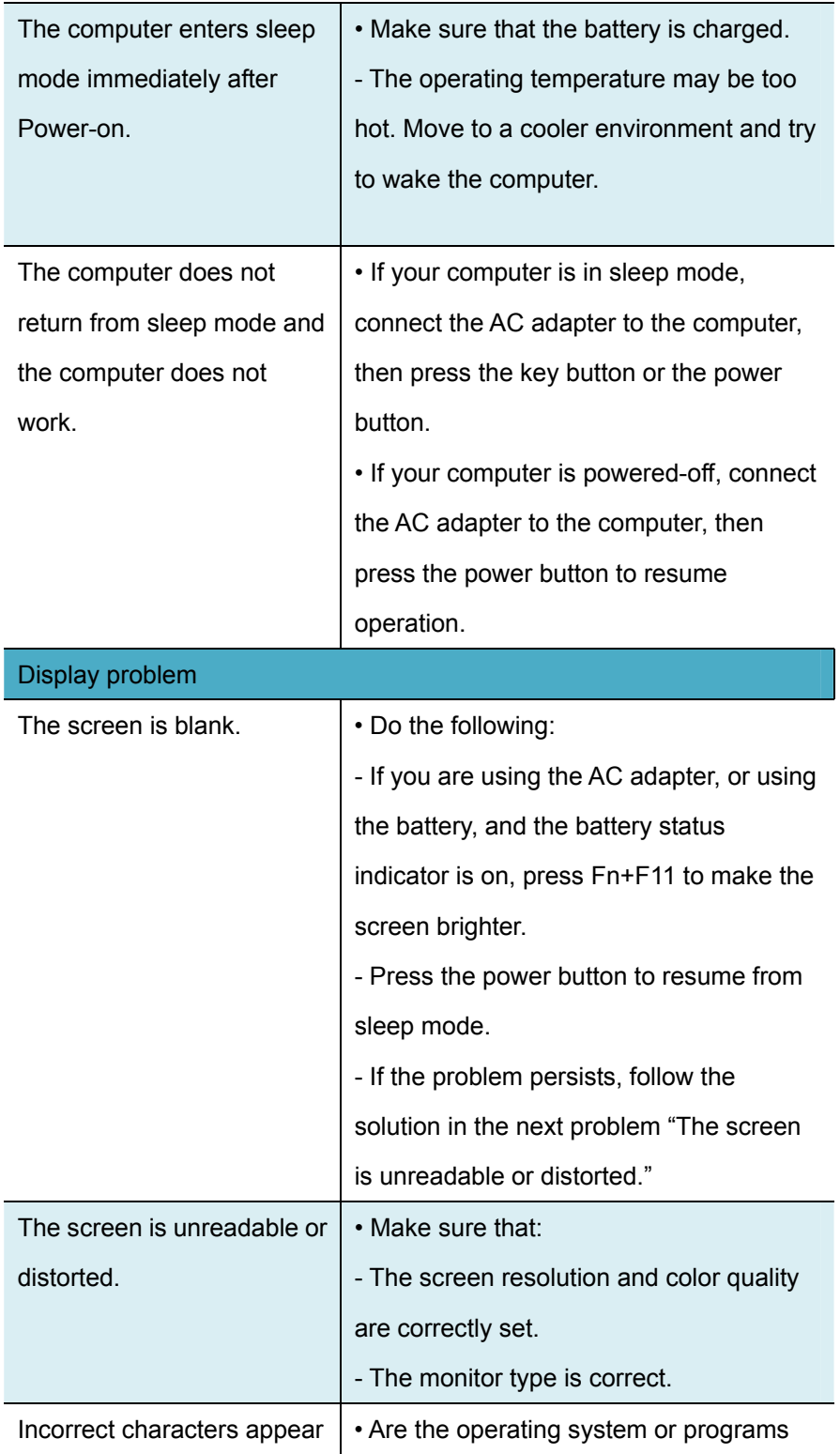

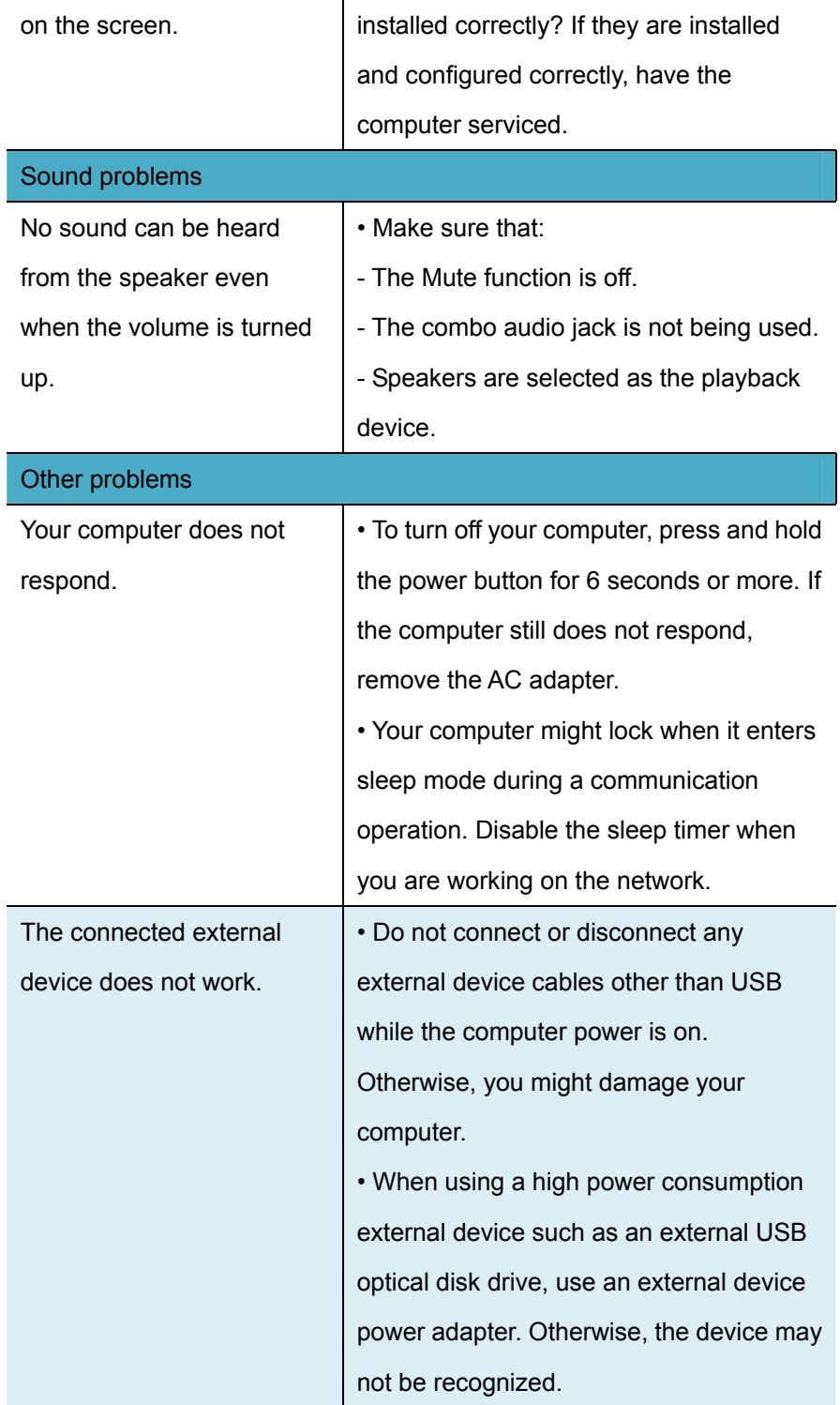

# **7. Specification**

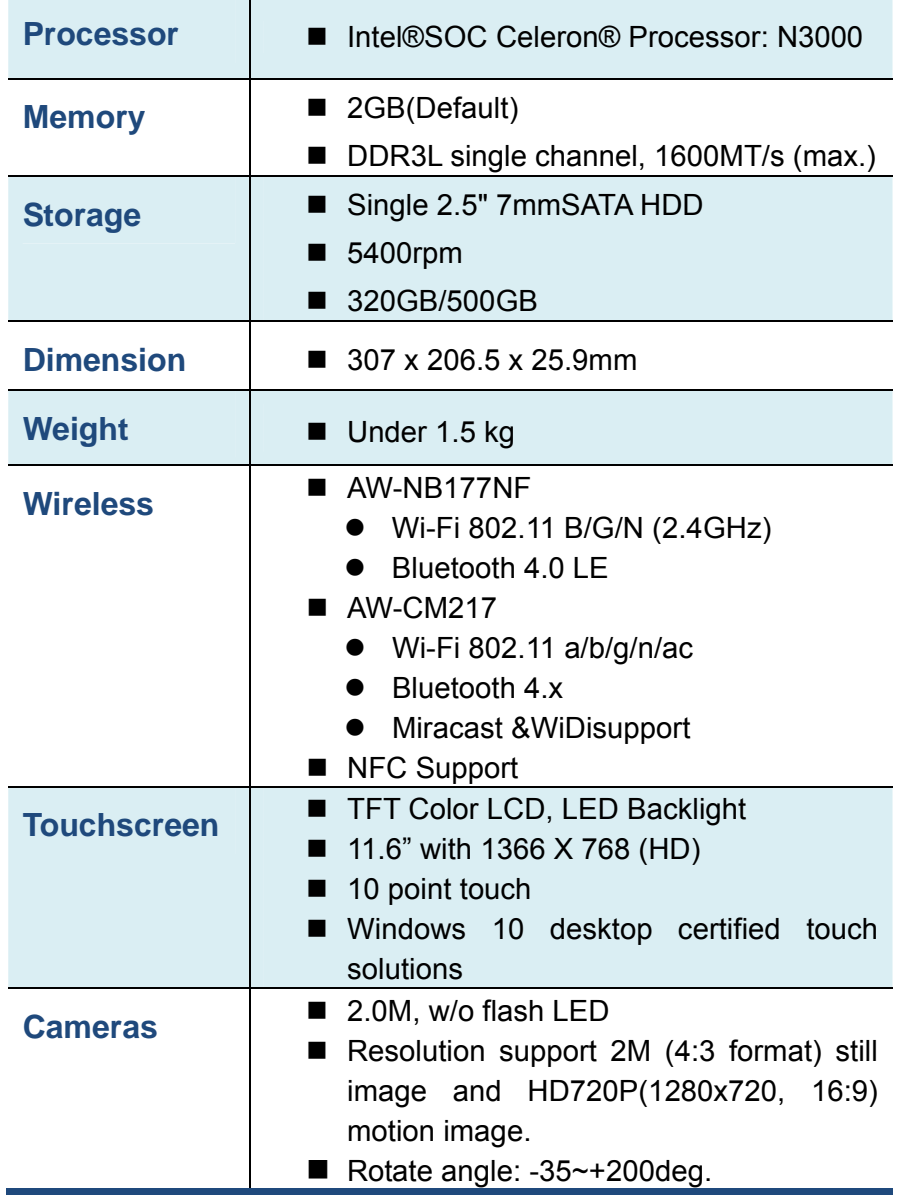

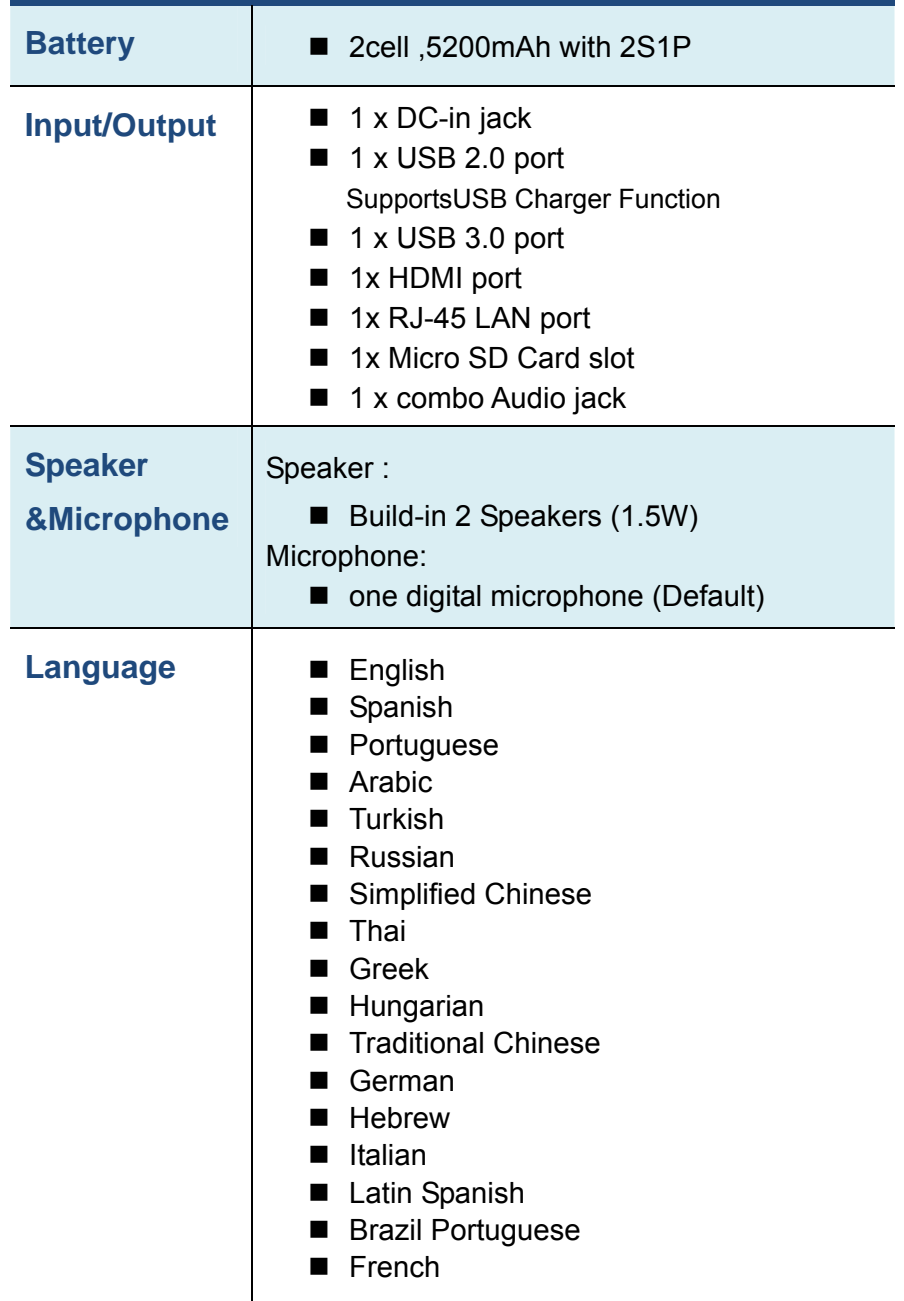

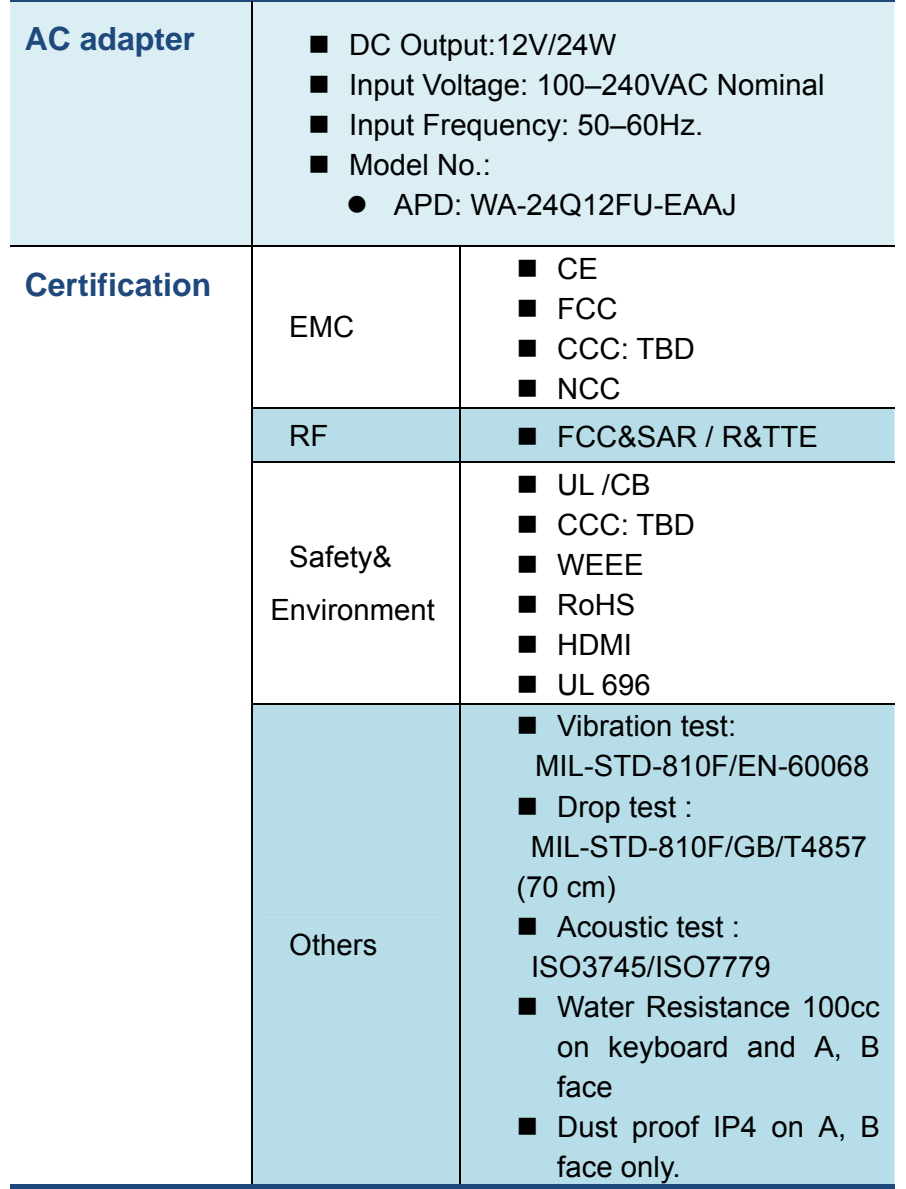